# Permohonan Peperiksaan PV

## **Table of contents**

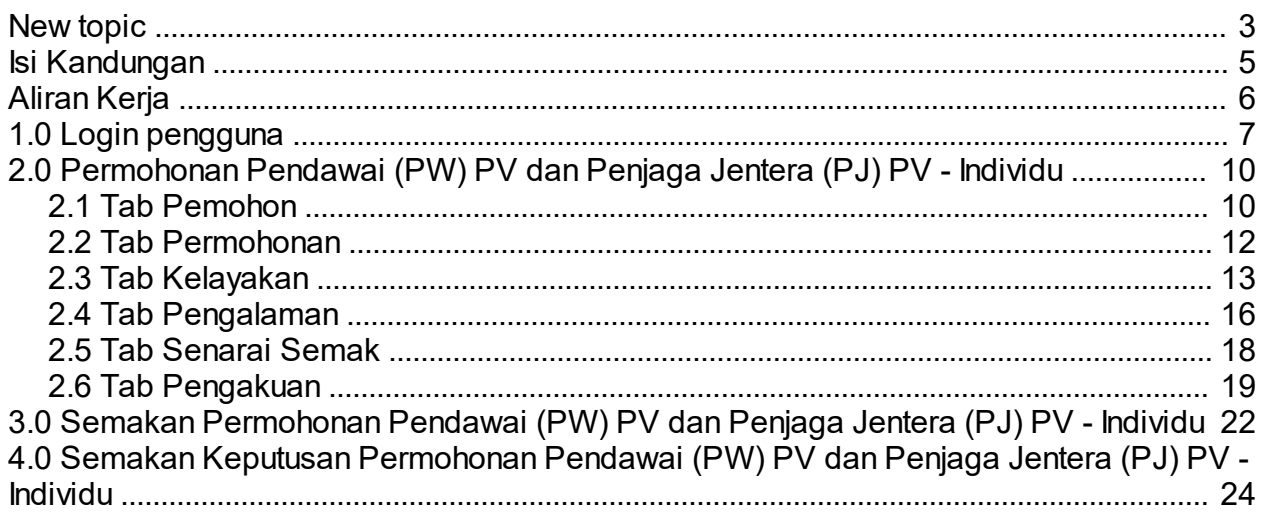

<span id="page-2-0"></span>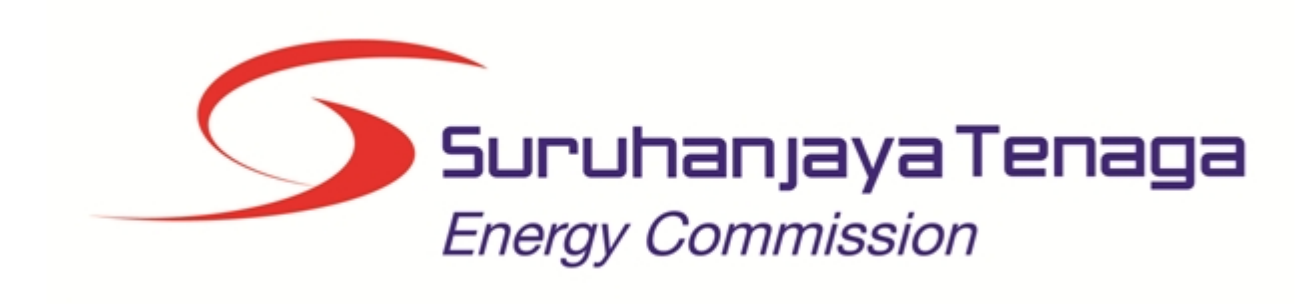

## **MANUAL PENGGUNA**

## **PERMOHONAN PENDAWAI (PW) PV DAN PENJAGA JENTERA (PJ) PV (PEMOHON AWAM)**

*Created with the Personal Edition of HelpNDoc: [iPhone web sites made easy](http://www.helpndoc.com/feature-tour/iphone-website-generation)*

## <span id="page-4-0"></span>**Isi Kandungan**

- 1.0 Login Pengguna
- 2.0 Permohonan Peperiksaan Kekompetenan Elektrik Individu
- 2.1 Tab Pemohon
- 2.2 Tab Permohonan<br>2.3 Tab Kelayakan
- Tab Kelayakan
- 2.4 Tab Pengalaman
- 2.5 Tab Senarai Semak
- 2.6 Tab Pengakuan
- 3.0 Semakan Permohonan Peperiksaan Kekompetenan Elektrik
- 4.0 Semakan Keputusan Peperiksaan

*Created with the Personal Edition of HelpNDoc: [Free HTML Help documentation generator](http://www.helpndoc.com)*

<span id="page-5-0"></span>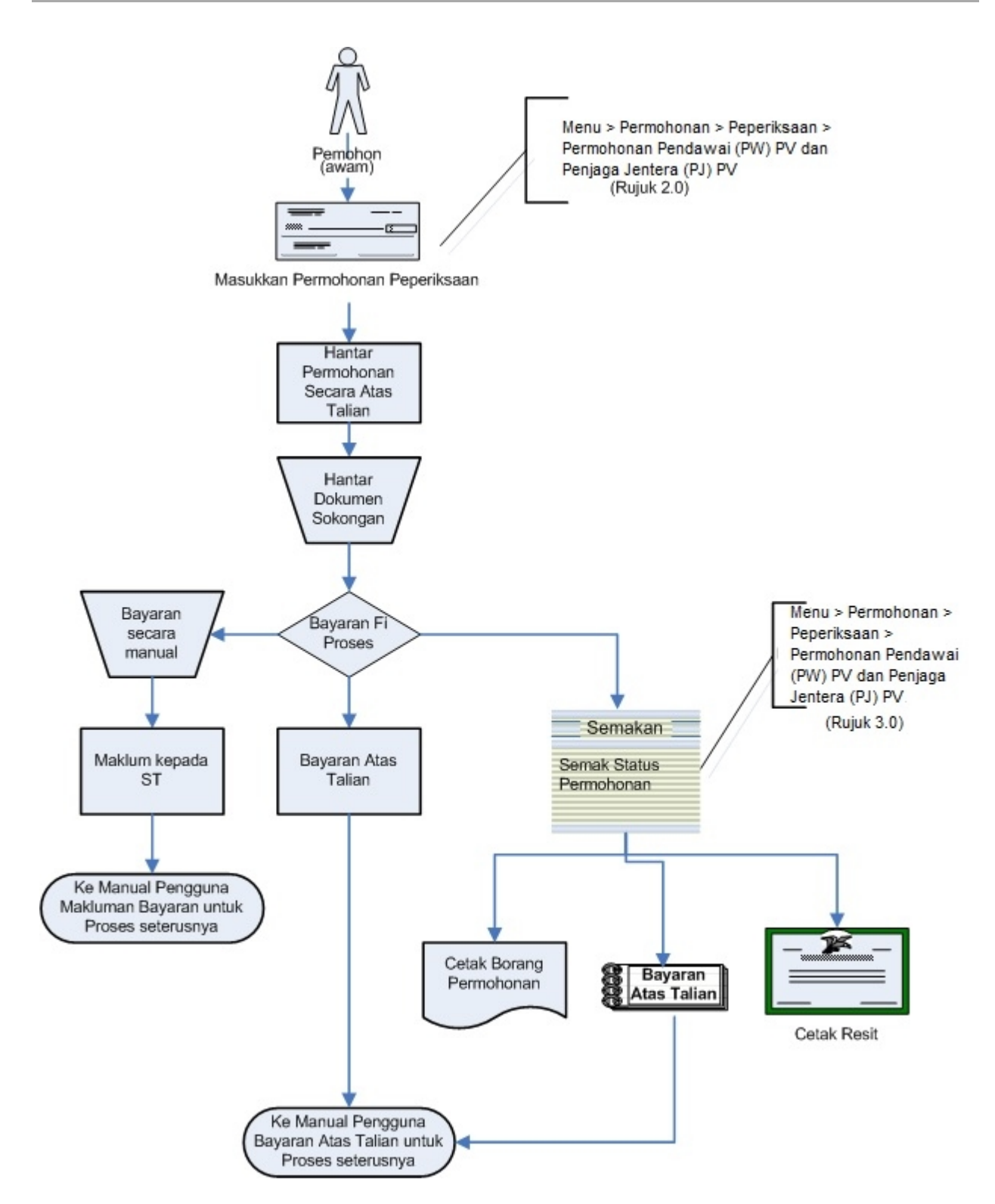

*Created with the Personal Edition of HelpNDoc: [Generate EPub eBooks with ease](http://www.helpndoc.com/create-epub-ebooks)*

## <span id="page-6-0"></span>**1.0 Login pengguna**

1. Pengguna perlu login kepada portal pengguna awam untuk membuat permohonan yang berkaitan: o Permohonan Pendaftaran Pepasangan Baru

2. Pengguna yang telah mendaftar dengan Suruhanjaya Tenaga (ST) ke dalam Sistem ECOS, perlu daftar masuk (*login*) kepada portal pengguna awam untuk proses berikut:

- o Permohonan Pendaftaran Pepasangan Baru
	- o Semakan Status Permohonan

3. Masukkan alamat laman sesawang untuk ke Sistem ECOS (http://ecos.st.gov.my) pada tetingkap pengguna. Antaramuka untuk daftar masuk pengguna akan dipaparkan.

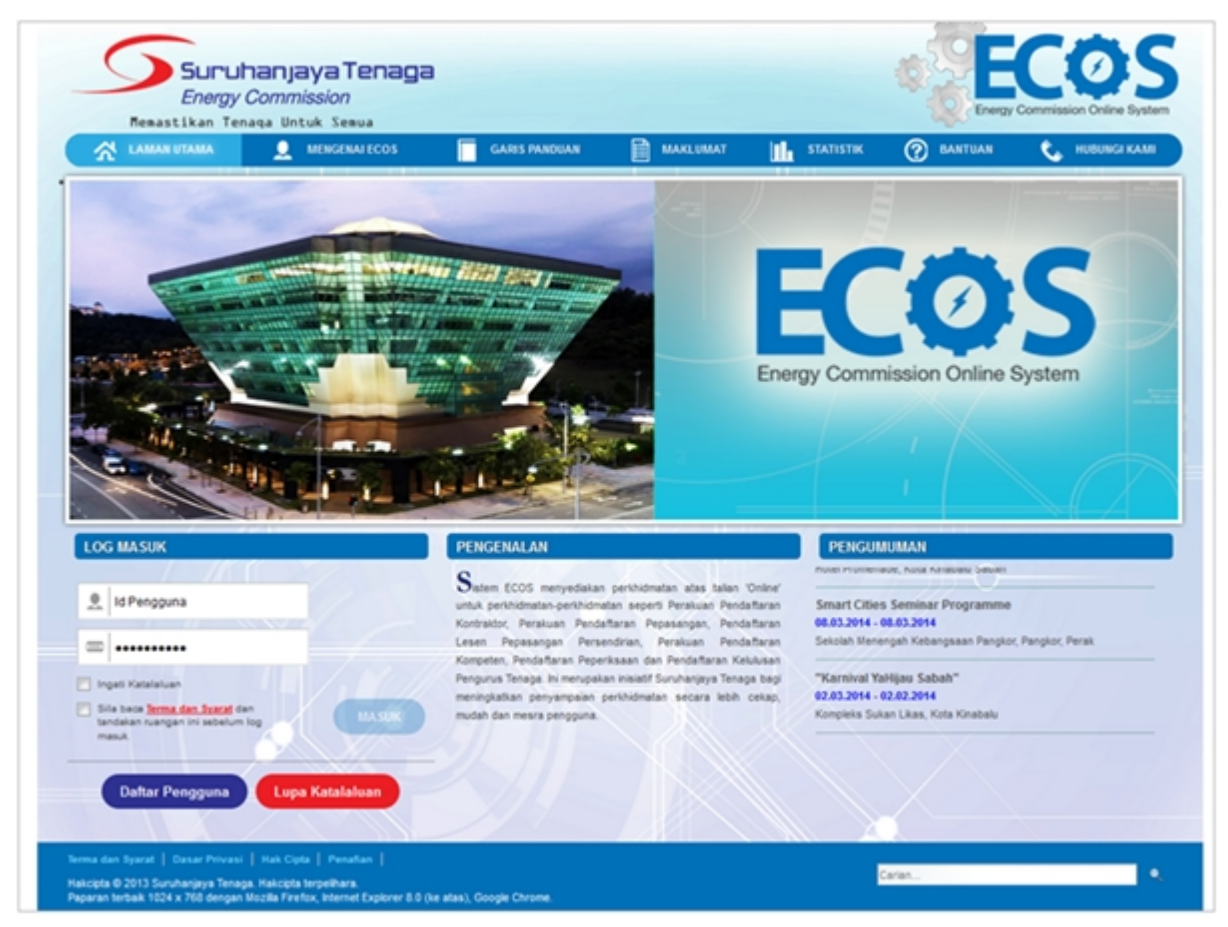

**Skrin 1: Antaramuka Login**

- Masukkan ID pengguna (*username*) dan kata laluan pengguna.
- § Klik checkbox untuk Terma dan Syarat

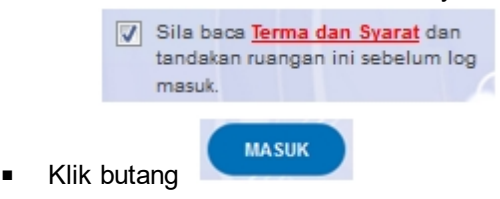

4. Sekiranya kata laluan atau ID pengguna salah, antaramuka berikut akan dipaparkan:

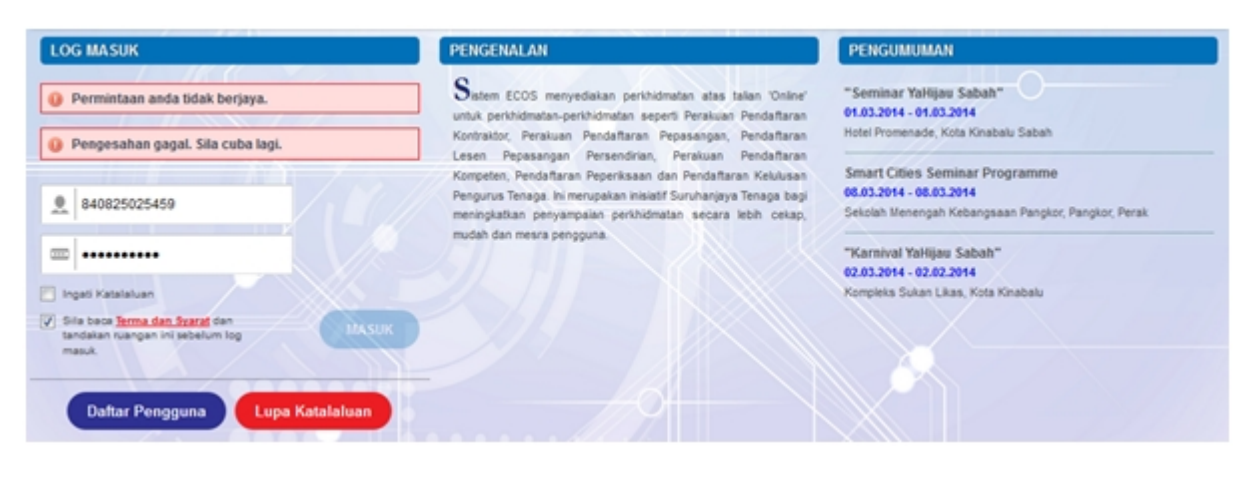

#### **Skrin 2: Antaramuka Salah Katalaluan**

o Masukkan kata laluan yang betul. Klik butang " , antaramuka laman utama akan dipaparkan.

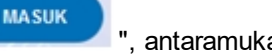

#### **SYARAT-SYARAT LAIN**

1. Bagi pengguna kali pertama, pengguna perlu klik pada butang **Daftar Pengguna (**

**Daftar Pengguna** 

**)** pada laman sesawang *http://ecos.st.gov.my* untuk membuat pendaftaran pengguna baharu. Skrin berikut akan dipaparkan:

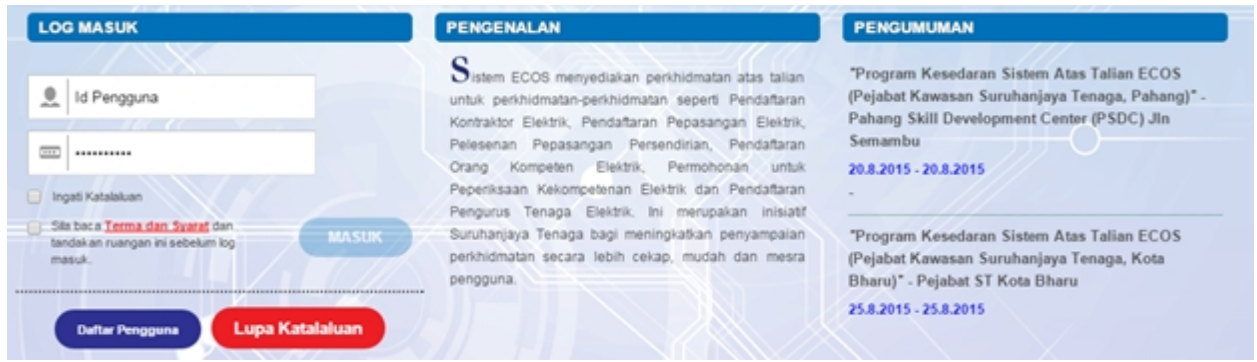

2. Sila buat pilihan **Jenis Pengguna = Individu**. Maklumat lain yang perlu dimasukkan akan di paparkan:

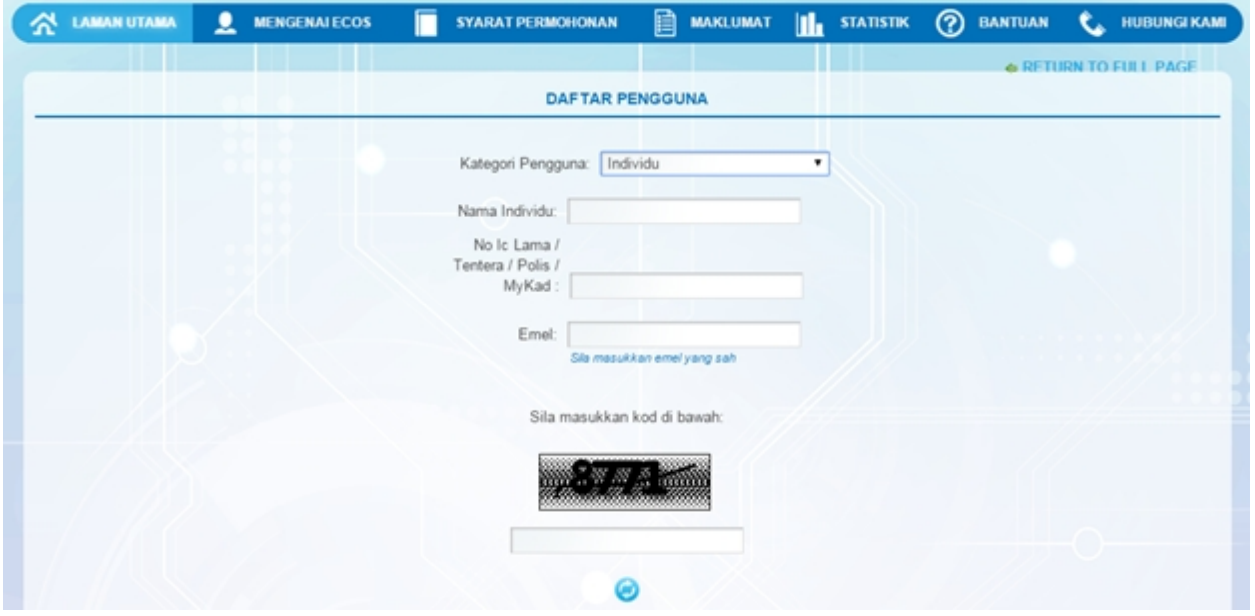

- 3. Kesemua maklumat adalah mandatori untuk dimasukkan. Masukkan maklumat berikut:
	- o Nama Individu masukkan nama individu. Disarankan pengguna menggunakan CAPITAL LETTERS supaya rekod yang dimasukkan kemas dan teratur.

*Contoh: ALI BIN ABU*

o No. MyKad - masukkan nombor MyKad pengguna. Tidak perlu masukkan tanda ' - ' pada No. MyKad.

*Contoh: 700101991234*

o Emel - masukkan alamat emel pengguna yang sah. Sistem akan hantar emel yang mengandungi kata laluan ke Sistem ECOS ke alamat emel ini.

*Contoh: ali.abu@testemail.com*

o Masukkan Capcha yang di paparkan (e. g. **60000000000000000000000000000000**). Sekiranya capcha

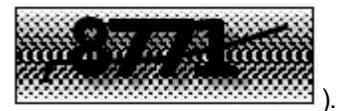

yang dipaparkan tidak jelas, pengguna boleh reset dengan klik pada ikon ini ( ).

### **SAVE**

4. Klik butang SIMPAN ( ) untuk simpan daftar pengguna yang dimasukkan. Sistem akan hantar emel kepada emel pengguna yang telah dimasukkan. Emel tersebut mengandungi katalaluan yang telah dijana oleh sistem dan laman sesawang ke Sistem ECOS.

## <span id="page-9-0"></span>**2.0 Permohonan Pendawai (PW) PV dan Penjaga Jentera (PJ) PV - Individu**

1. Masuk ke Menu Permohonan >> Peperiksaan >> Permohonan Pendawai (PW) PV dan Penjaga Jentera (PJ) PV

#### **SENARAI PERMOHONAN**

#### - PEPERIKSAAN

- · Permohonan Peperiksaan Kekompetenan Elektrik
- · Permohonan Gantian Perakuan Kekompetenan
- · Permohonan Endorsan
- · Permohonan Pendawai (PW) PV dan Penjaga Jentera (PJ) PV @

**Skrin 3: Antaramuka Menu Permohonan Pendawai (PW) PV dan Penjaga Jentera (PJ) PV**

*Created with the Personal Edition of HelpNDoc: [Easily create EPub books](http://www.helpndoc.com/feature-tour)*

#### <span id="page-9-1"></span>**2.1 Tab Pemohon**

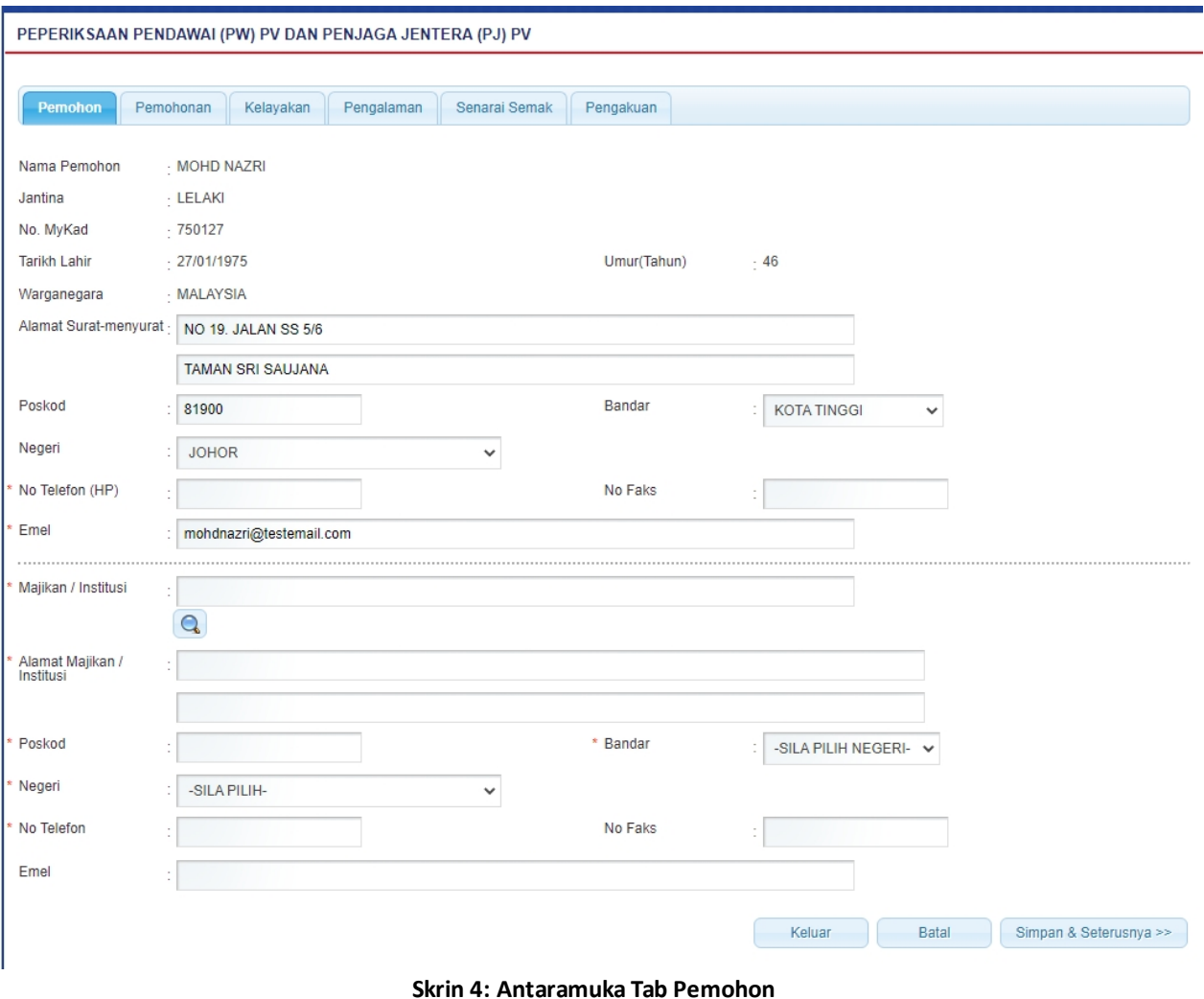

2. Maklumat berikut akan dipaparkan secara automatik mengikut login pengguna:

- Nama Pemohon
- Jantina
- No MyKad
- Tarikh lahir
- § Umur
- Warganegara
- Alamat Surat Menyurat
- § Poskod
- § Bandar
- § Negeri
- No. Telefon (hp)
- § No Faks
- Emel
- 3. Masukkan maklumat berikut:
	- Pekerjaan Sekarang
	- Jawatan sekarang

4. Maklumat berikut akan dipaparkan sekiranya terdapat maklumat majikan mengikut login pengguna. Sekiranya tiada maklumat majikan, maklumat berikut perlu dimasukkan:

- § Majikan/Institusi
- Alamat Majikan/Institusi
- Poskod
- **Bandar**
- **Negeri**
- No Telefon
- § No Faks
- § Email

5. Klik pada ikon kanta ( **Q** ) untuk membuat carian Nama Majikan. Skrin carian akan dipaparkan:

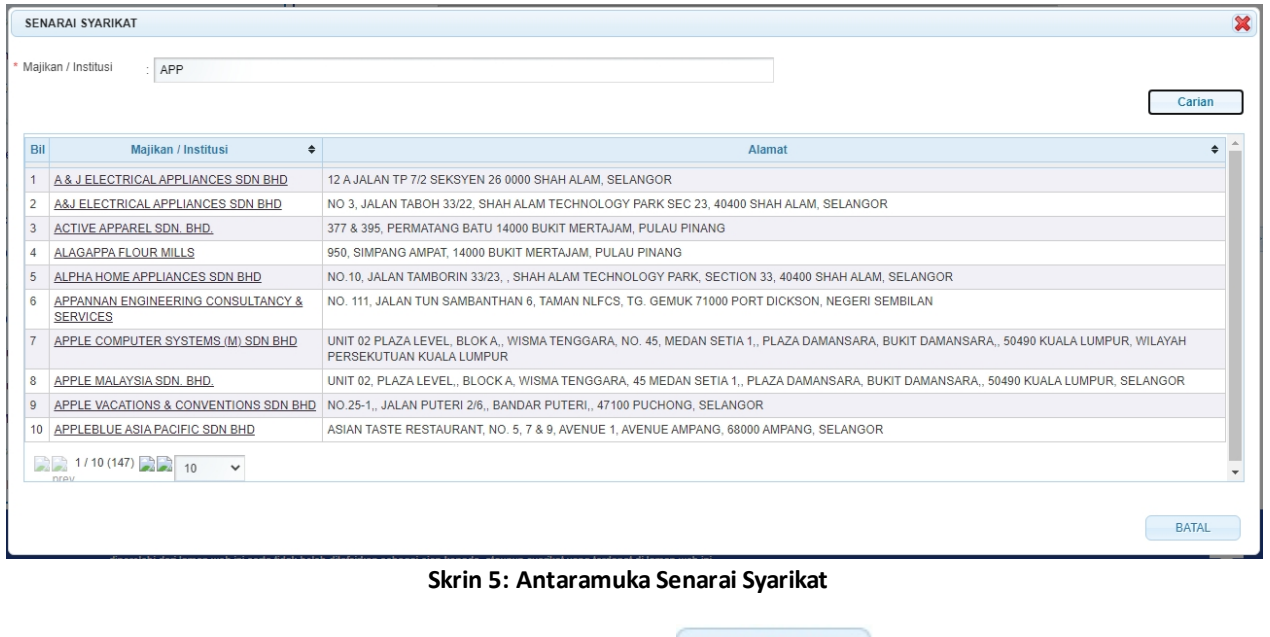

o Masukkan Majikan/Institusi dan klik butang " Carian " untuk membuat carian.

- o o Senarai carian akan dipaparkan dan klik hiperlink Majikan/Institusi untuk memilih maklumat majikan. Skrin popup akan ditutup dan maklumat majikan yang dipilh akan dipaparkan dia skrin Tab Pemohon.
- o o Klik butang "BATAL" untuk membatalkan carian dan skrin popup akan ditutup. 6. Klik butang " Simpan & Seterusnya >> " untuk simpan maklumat yang telah dimasukkan dan Tab Permohonan akan dipaparkan.
- 7. Klik butang " " untuk membatalkan permohonan.
- 8. Klik butang " Keluar " untuk keluar dan kembali ke skrin Semakan.

*Created with the Personal Edition of HelpNDoc: [Easy EPub and documentation editor](http://www.helpndoc.com)*

#### <span id="page-11-0"></span>**2.2 Tab Permohonan**

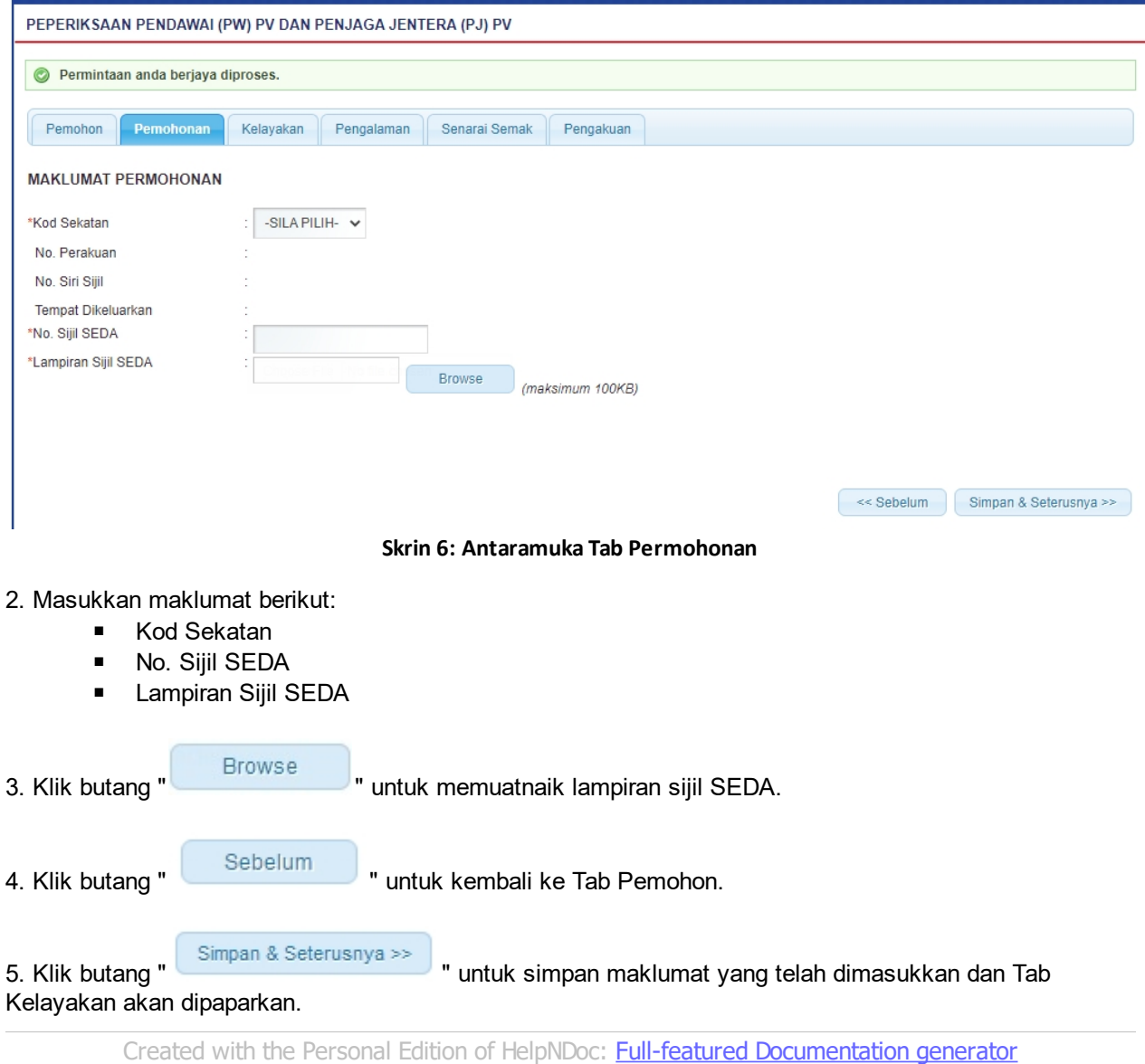

## <span id="page-12-0"></span>**2.3 Tab Kelayakan**

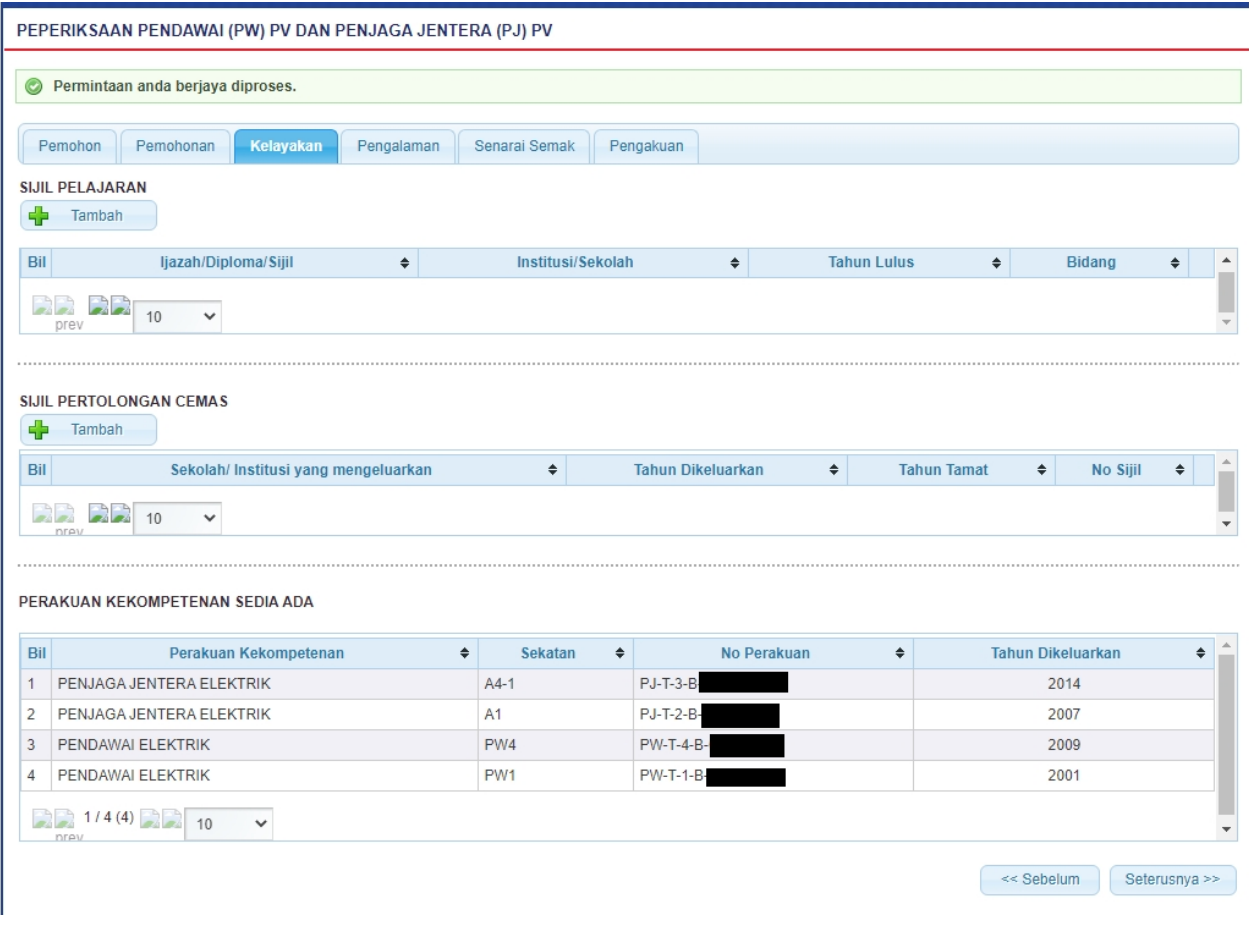

**Skrin 7: Antaramuka Tab Kelayakan**

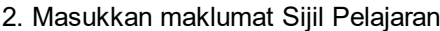

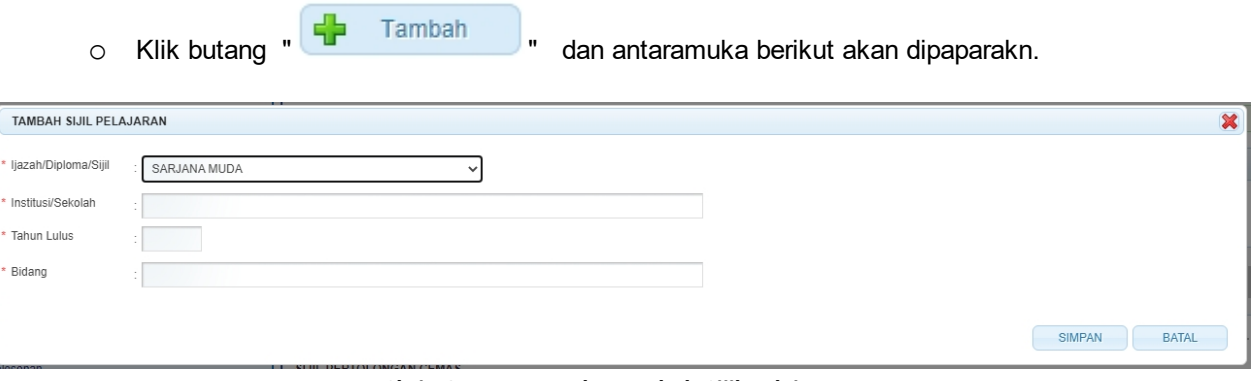

**Skrin 8: Antaramuka Tambah Sijil Pelajaran**

- o Masukkan maklumat berikut:
	- · Ijazah/Diploma/Sijil
	- Institusi/Sekolah
	- · Tarikh Lulus
	- · Bidang
- o Klik butang "**WART MENT"** untuk menyimpan maklumat yang dimasukkan dan skrin popup akan ditutup. Maklumat yang disimpan akn dipaparkan di Tab Kelayakan seperti berikut:

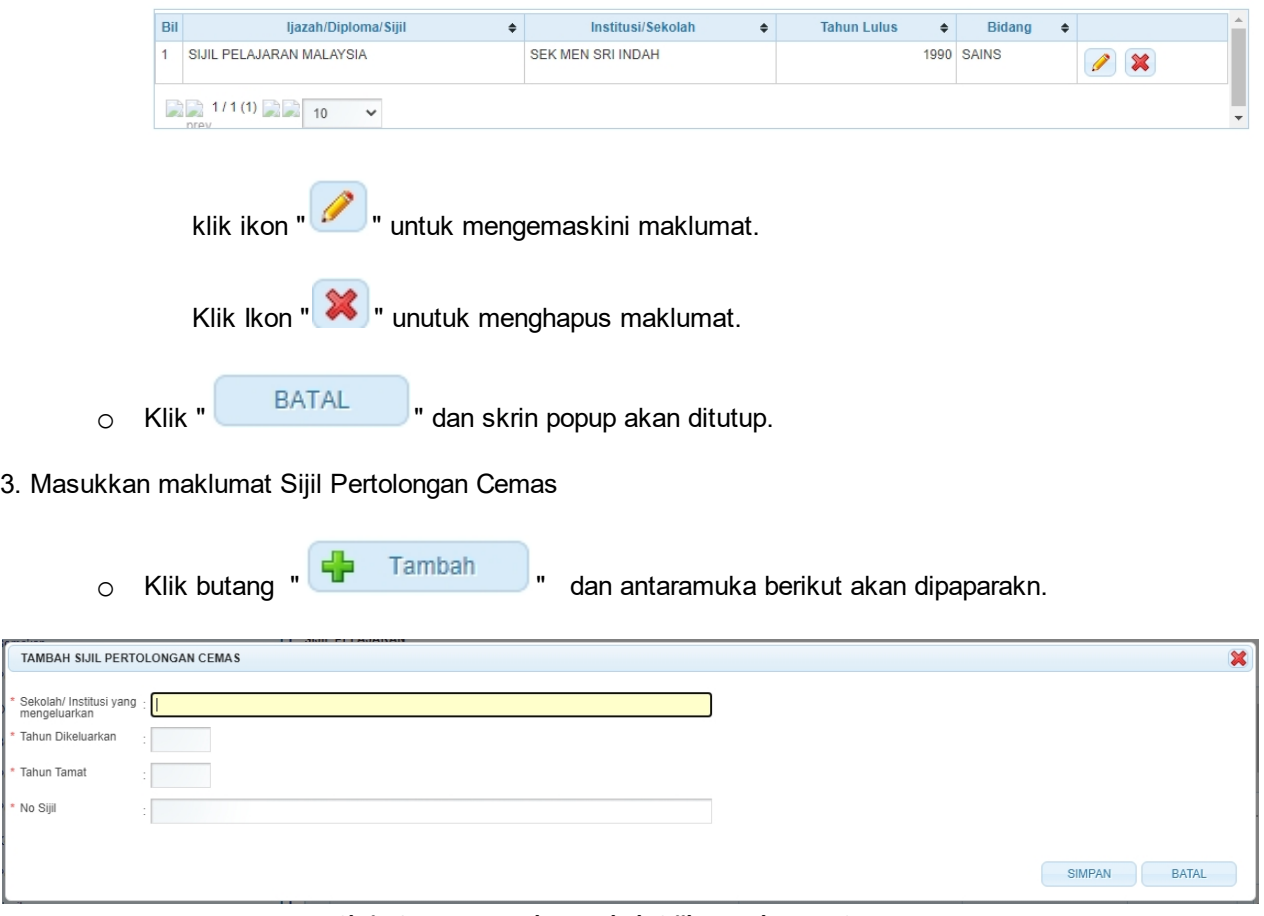

**Skrin 9: Antaramuka Tambah SIjil Pertolongan Cemas**

o Masukkan maklumat berikut:

 $*$  Tal  $\cdot$  Tal

- · Sekolah/Institusi yang mengeluarkan
- · Tarikh Dikeluarkan
- · No. Sijil
- o Klik butang " will kalim will we have maklumat yang dimasukkan dan skrin popup akan ditutup. Maklumat yang disimpan akan dipaparkan di Tab Kelayakan seperti berikut:

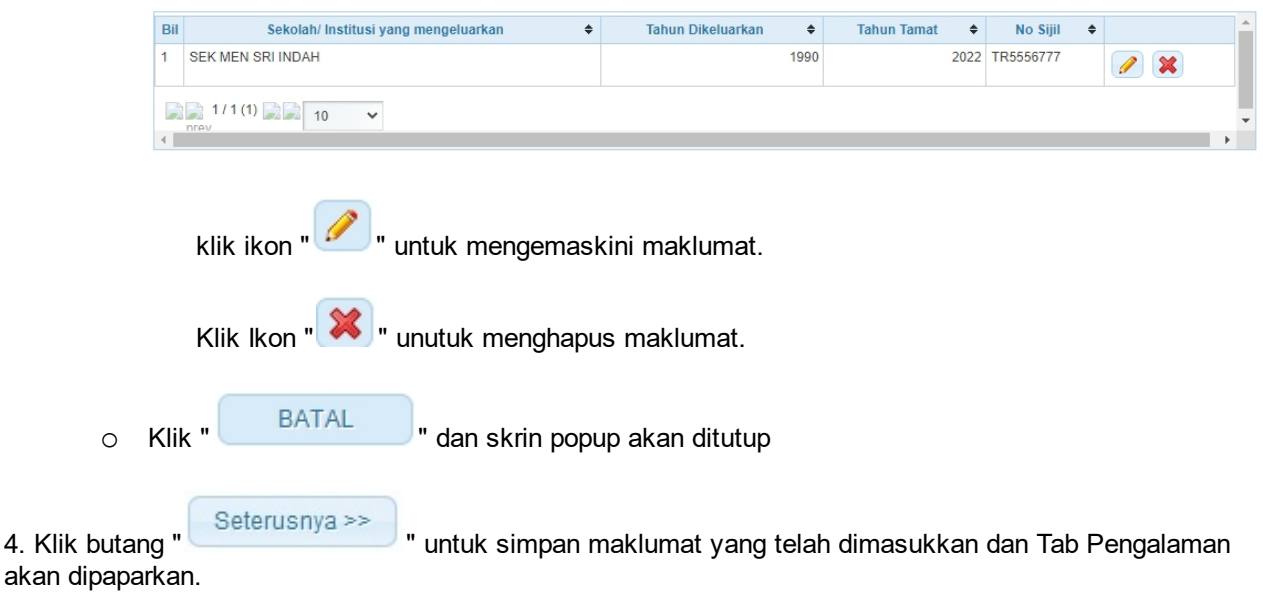

*Created with the Personal Edition of HelpNDoc: [Full-featured EBook editor](http://www.helpndoc.com/create-epub-ebooks)*

## <span id="page-15-0"></span>**2.4 Tab Pengalaman**

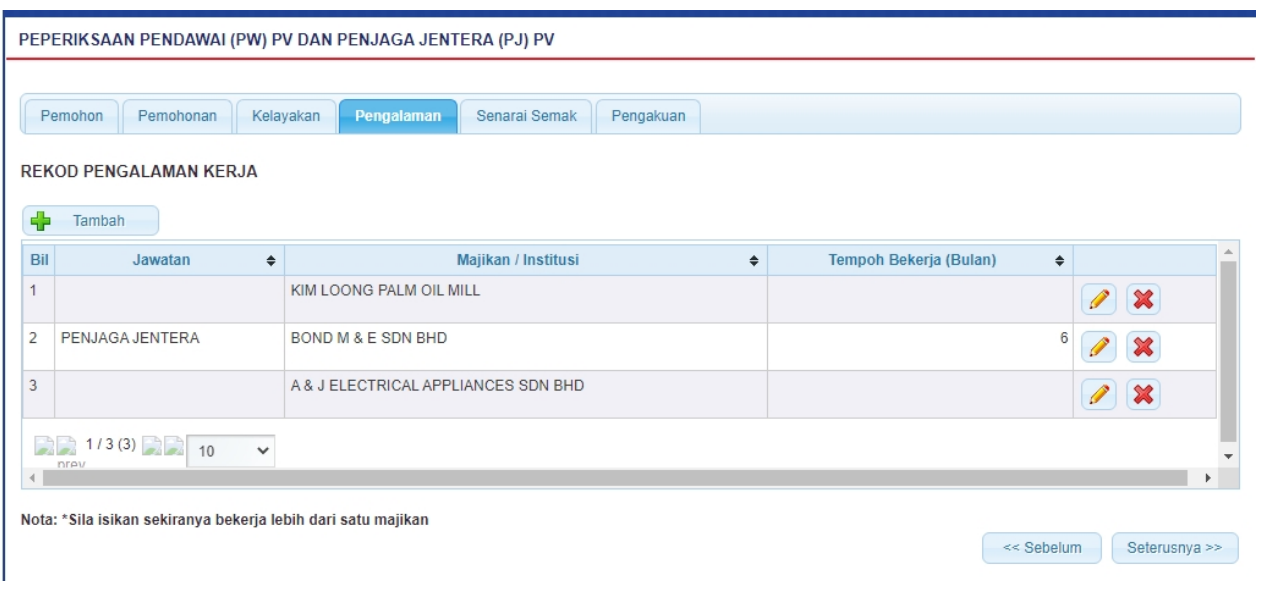

**Skrin 10: Antaramuka Tab Pengalaman**

- 2. Skrin ini akan memaparkan maklumat majikan yang sedia ada secara automatik.
- 3. Klik ikon "  $\bigcirc$ " dan antaramuka berikut akan dipaparkan:

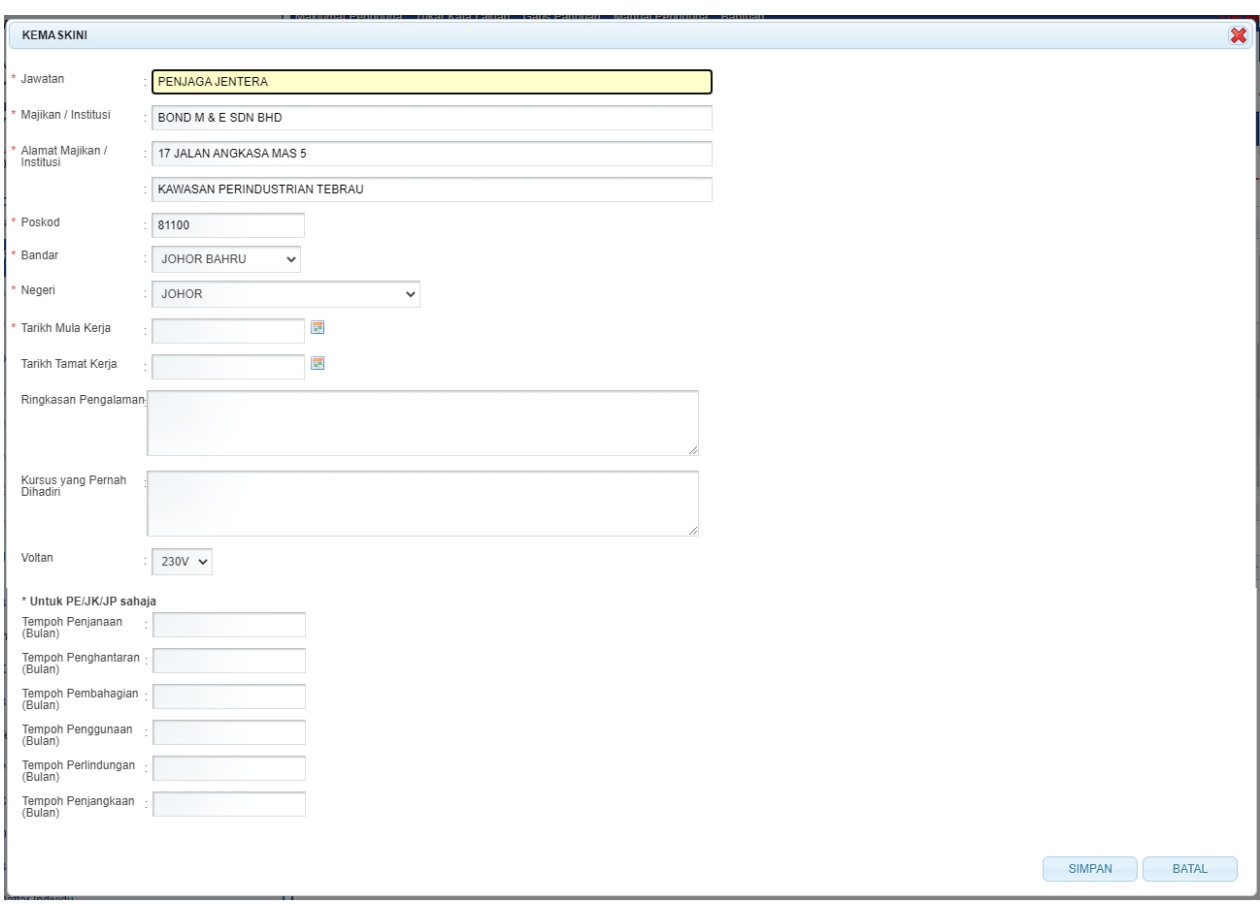

#### **Skrin 11: Antaramuka Kemaskini**

- o Masukkan maklumat berikut:
	- · Jawatan
	- · Majikan/ Institusi
	- · Alamat Majikan / Institusi
	- · Poskod
	- · Bandar
	- · Negeri
	- · Tarikh Mula Kerja
	- Tarikh Tamat Kerja
	- · Ringkasan Pengalaman
	- · Kursus yang pernah dihadiri
	- · Pilih Voltan
- o Untuk PE/Jk/JP masukkan maklumat berikut:
	- Tempoh Penjanaan (bulan)
	- Tempoh Penghantaran (Bulan)
	- Tempoh Pembahagian (Bulan)
	- Tempoh Penggunaan (Bulan)
	- Tempoh Perlindungan (Bulan)
	- Tempoh Penjangkaan (Bulan)
- 

o Klik butang " SIMPAN " untuk menyimpan maklumat yang dimasukkan.

o Klik butang " BATAL " dan skrin popup akan ditutup dan maklumat yang dimasukkan tidak akan disimpan.

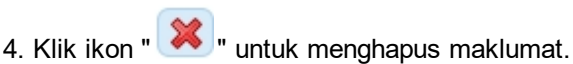

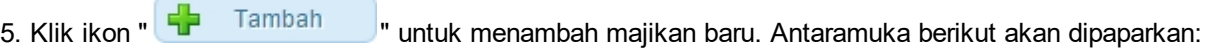

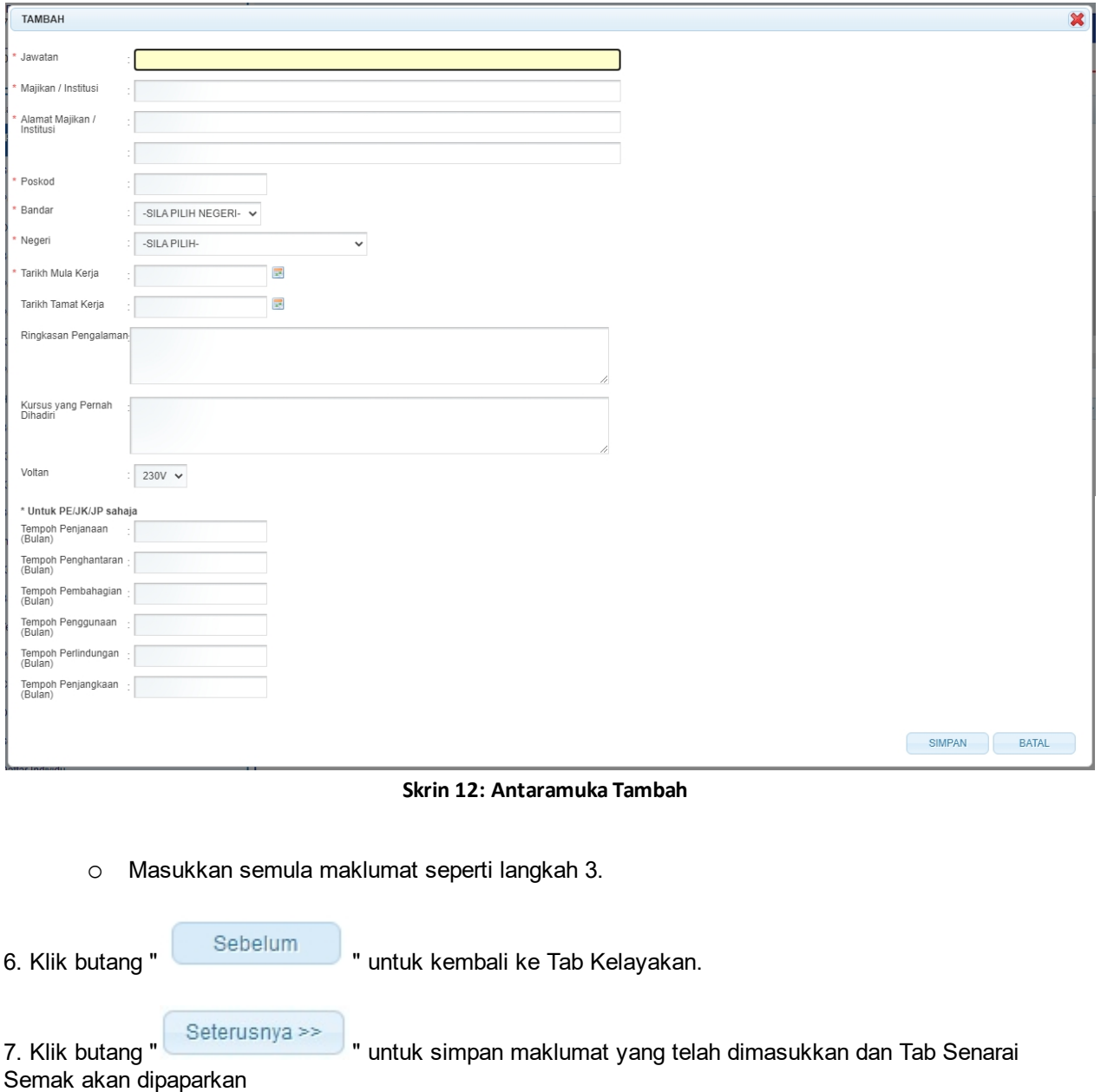

*Created with the Personal Edition of HelpNDoc: [Free EPub and documentation generator](http://www.helpndoc.com)*

## <span id="page-17-0"></span>**2.5 Tab Senarai Semak**

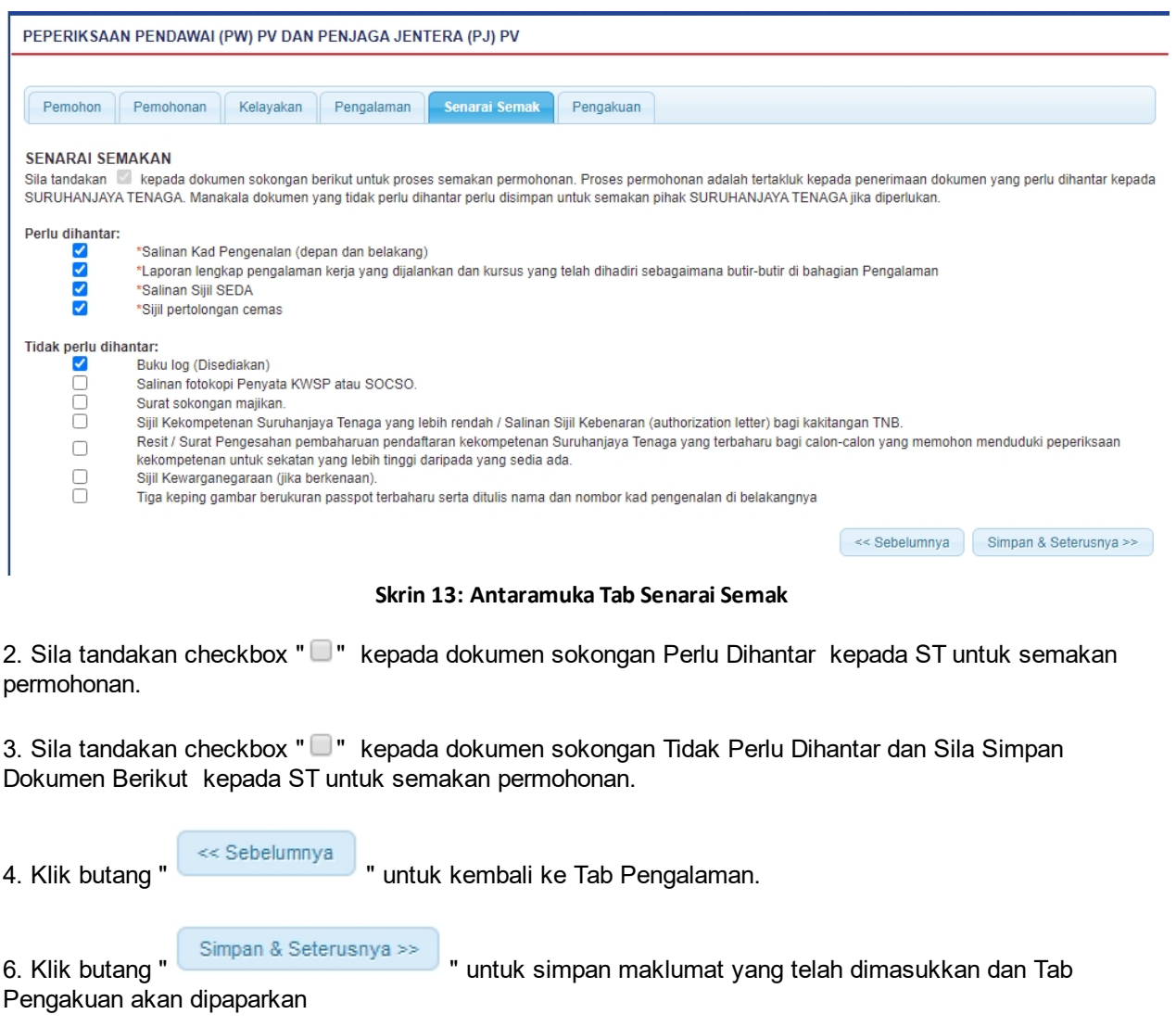

*Created with the Personal Edition of HelpNDoc: [Easily create EBooks](http://www.helpndoc.com/feature-tour)*

## <span id="page-18-0"></span>**2.6 Tab Pengakuan**

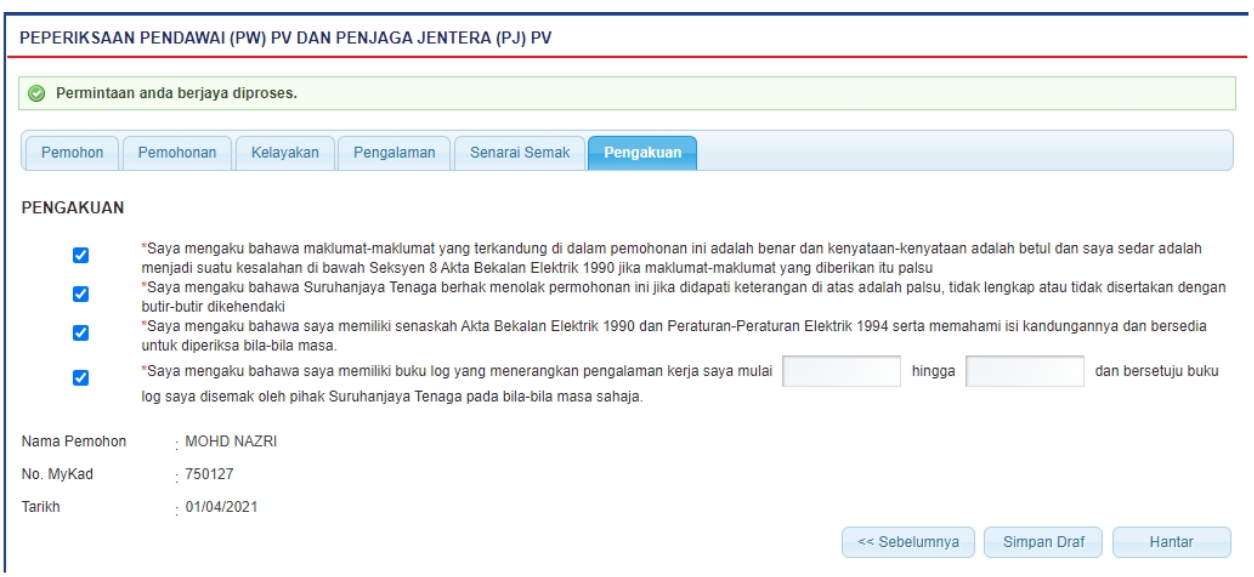

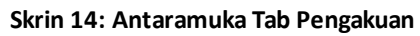

2. Tandakan checkbox " " Pengakuan.

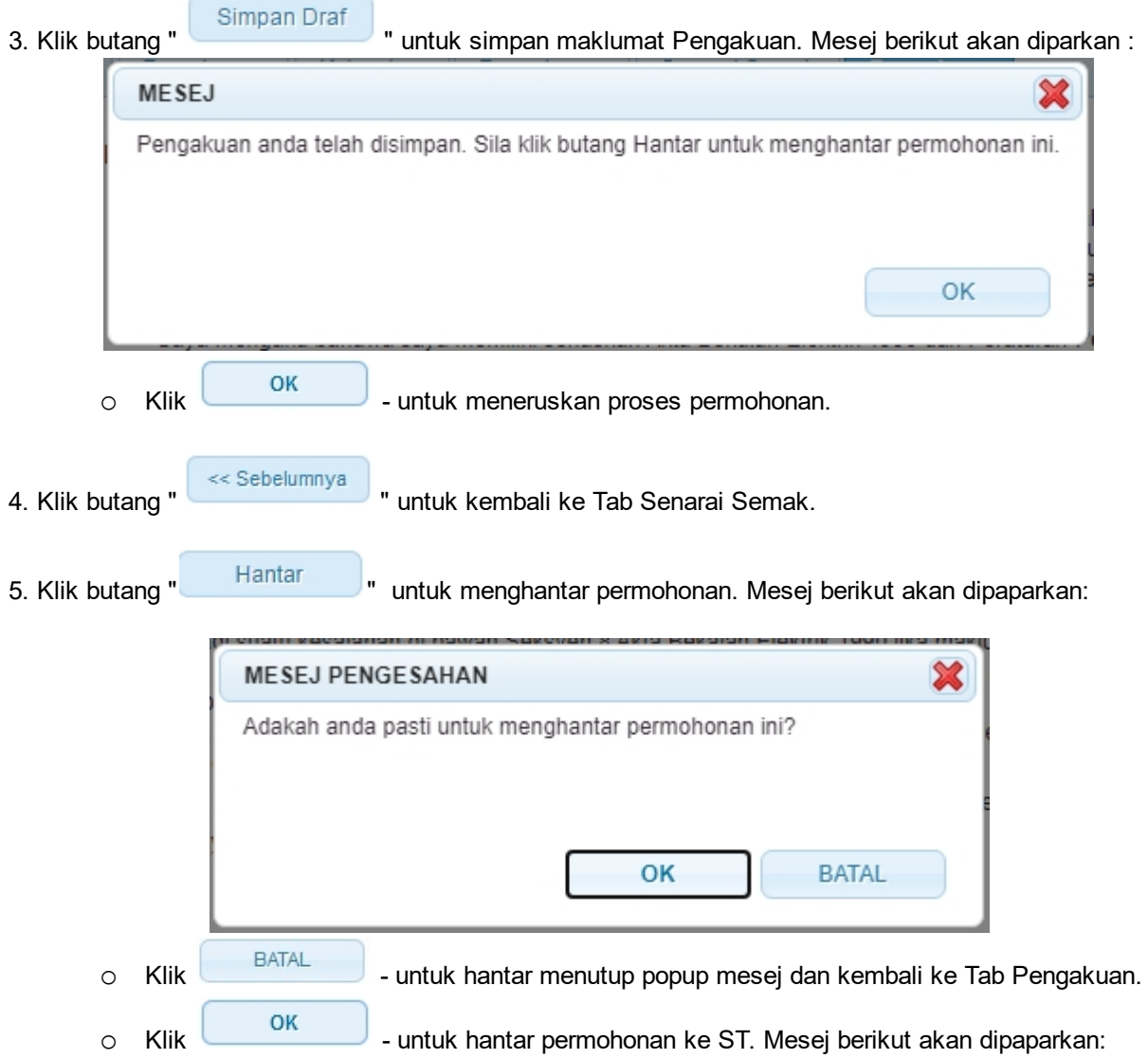

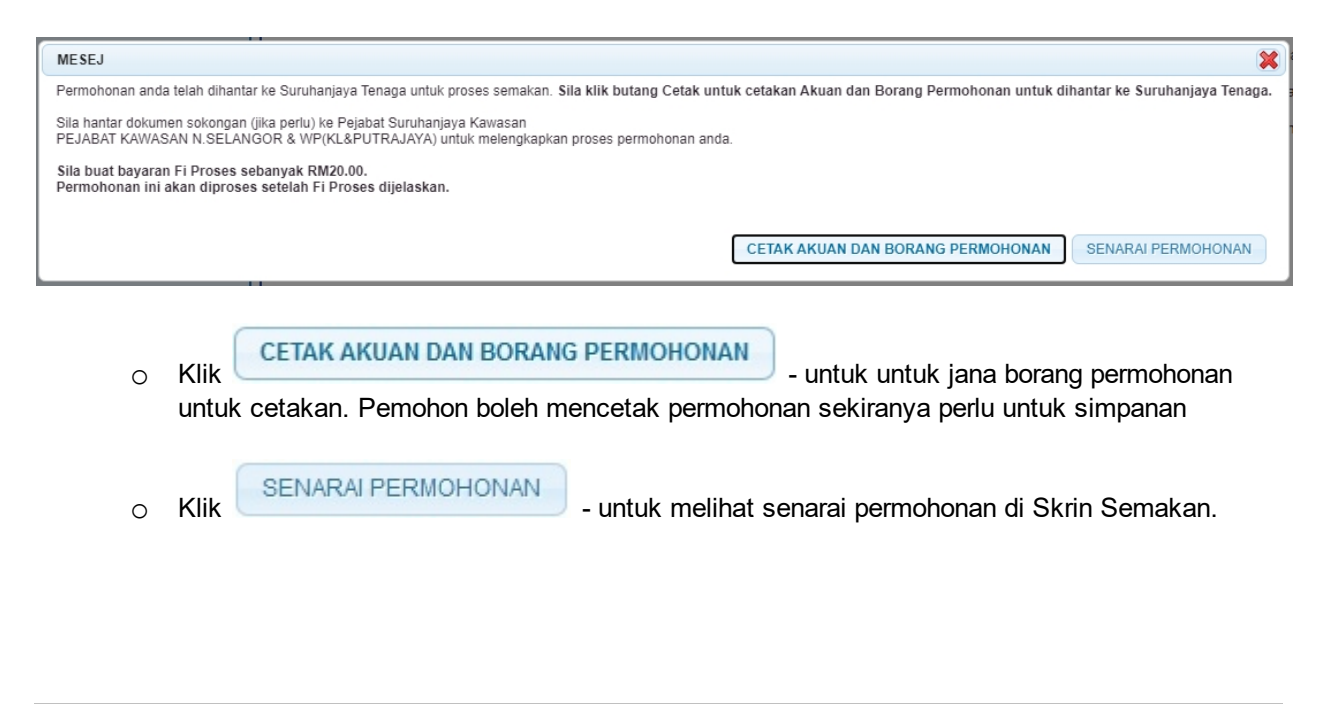

*Created with the Personal Edition of HelpNDoc: [Easily create PDF Help documents](http://www.helpndoc.com/feature-tour)*

## <span id="page-21-0"></span>**3.0 Semakan Permohonan Pendawai (PW) PV dan Penjaga Jentera (PJ) PV - Individu**

1. Pilih Menu Permohonan >> Peperiksaan >> Permohonan Pendawai (PW) PV dan Penjaga Jentera (PJ) PV

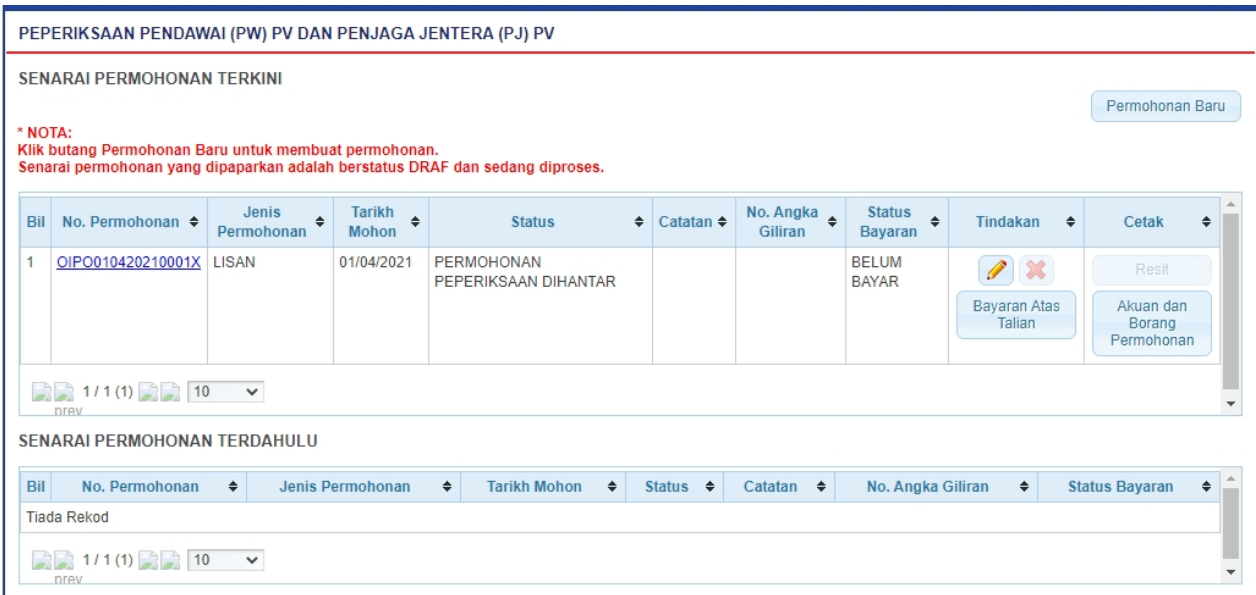

#### **Skrin 15: Antaramuka Menu Semak Status Permohonan Pendawai (PW) PV dan Penjaga Jentera (PJ) PV**

- 1. Senarai permohonan pemohon akan dipaparkan.
- 2. Senarai akan papar maklumat berikut:
	- o No. Permohonan
	- o Jenis Permohonan
	- o Tarikh Mohon
	- o Status papar status terkini permohonan
		- **DRAF** = maklumat permohonan baru telah dimasukkan sepenuhnya/sebahagian oleh pemohon tetapi belum dihantar kepada ST secara atas talian. Pemohon masih boleh mengemaskini maklumat permohonan.
		- § **PERMOHONAN PEPERIKSAAN DIHANTAR** = maklumat permohonan baru telah dimasukkan sepenuhnya oleh pemohon dan telah dihantar kepada ST secara atas talian.
		- § **DISEMAK DAN LENGKAP** = permohonan telah diterima secara atas talian oleh ST dan telah disemak dan lengkap untuk ke proses seterusnya.
		- § **DISEMAK DAN TIDAK LENGKAP** = permohonan telah diterima secara atas talian oleh ST dan telah disemak dan tidak lengkap. Pemohon perlu melengkapkan permohonan (atau perlu menghantar dokumen sokongan ke Pejabat ST). Pemohon perlu menghantar semula permohonan secara atas talian ke ST.
		- § **LULUS** = pemohon layak menduduki peperiksaan.
		- § **TIDAK LULUS** = pemohon tidak layak menduduki peperiksaan.
	- o Catatan
	- o No. Angka Giliran
	- o Status Bayaran papar status bayaran (Fi Proses Telah Bayar fi proses telah dijelaskan, Sudah Bayar - fi peperiksaan telah dijelaskan)
	- o Tindakan
	- o Cetak

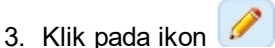

- o Borang Permohonan akan dipaparkan.
- o Sekiranya status = DRAF / TIDAK LENGKAP, pemohon boleh membuat pengemaskinian kepada borang permohonan yang telah diisi sebelum ini sebelum dihantar ke ST.
- o Sekiranya status = PERMOHONAN PEPERIKSAAN DIHANTAR (atau status lain, selain dari DRAF / TIDAK LENGKAP), pemohon hanya boleh melihat maklumat yang dimasukkan pada borang permohonan tanpa membuat sebarang pengemaskinian.

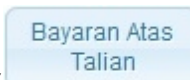

4. Klik pada butang ( ), skrin Bayaran Secara Atas Talian (Online Payment) akan dipaparkan. Pemohon juga boleh membuat bayaran samada secara Tunai / Cek / Wang Pos ke ST. Pemohon perlu ke Menu >> Makluman Bayaran untuk memaklumkan kepada ST bayaran yang telah dibuat.

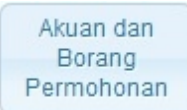

- 5. Klik pada butang (Permohonan
	- o Maklumat akuan dan borang permohonan peperiksaan Pendawai (PW) PV dan Penjaga Jentera (PJ) PV akan dipaparkan untuk cetakan.
- 6. Klik pada butang (Resit
	- o Maklumat pembayaran akan dipaparkan untuk cetakan.

*Created with the Personal Edition of HelpNDoc: [Create HTML Help, DOC, PDF and print manuals from 1 single](http://www.helpndoc.com/help-authoring-tool) [source](http://www.helpndoc.com/help-authoring-tool)*

## <span id="page-23-0"></span>**4.0 Semakan Keputusan Permohonan Pendawai (PW) PV dan Penjaga Jentera (PJ) PV - Individu**

#### 1. Pilih menu SEMAKAN >> PERMOHONAN PEPERIKSAAN KEKOMPETENAN ELEKTRIK / KEMASKINI PERMOHONAN >> SEMAKAN KEPUTUSAN PEPERIKSAAN

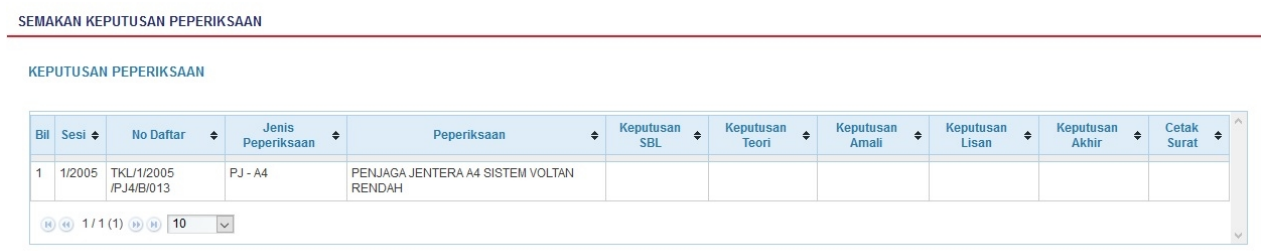

#### **Skrin 16: Antaramuka Menu Semakan Keputusan Peperiksaan**

*Created with the Personal Edition of HelpNDoc: [Easily create PDF Help documents](http://www.helpndoc.com/feature-tour)*